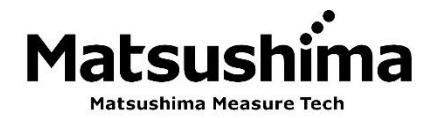

TPFMAP-001J Rev. 6: Sep. 25, 2023

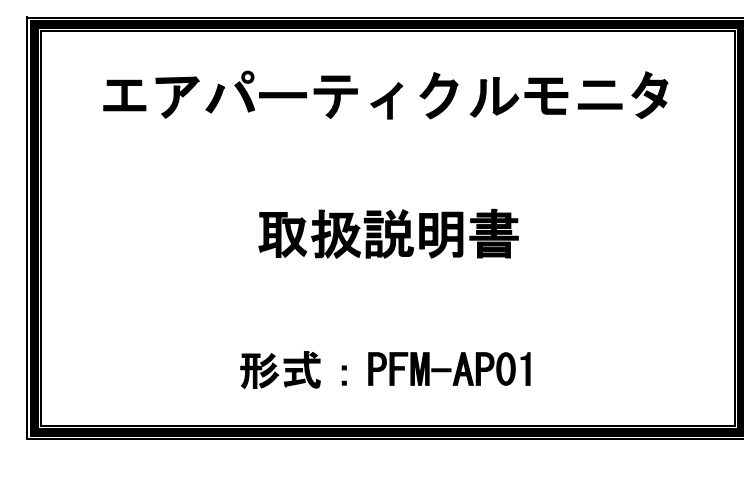

# 目 次

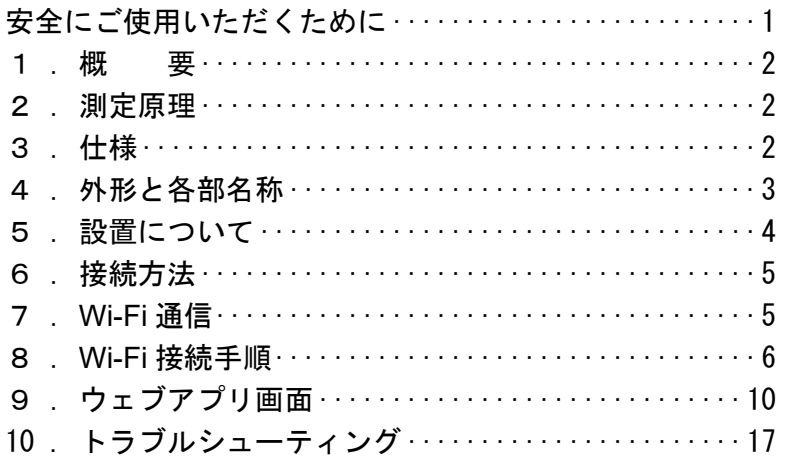

※ この取扱説明書は操作する人がよく読み、正しい取扱いを行ってください。

# 株式会社 マツシマ メジャテック

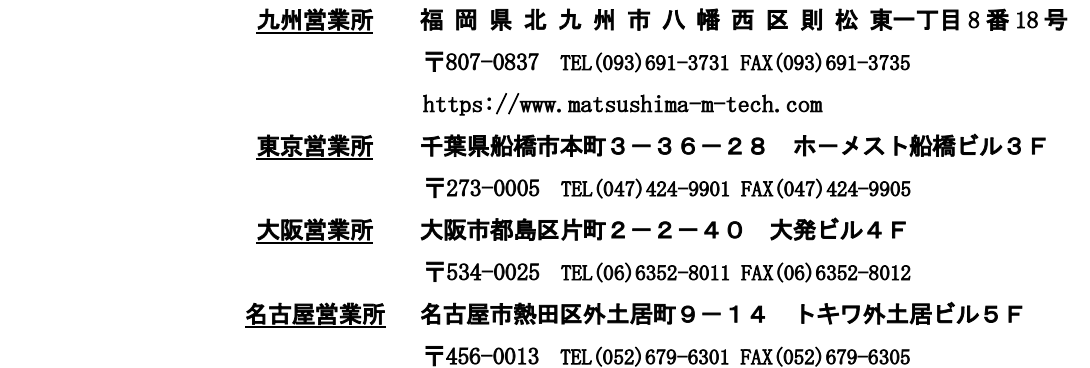

# 安全にご使用いただくために

- ・取扱説明書は、本製品のご使用前に必ずお読みください。
- ・取扱説明書は、いつでもご覧いただけますよう、取り出しやすい場所に保管してください。
- ・本取扱説明書に記した内容は、予告なしに変更する事があります。
- ・部品交換について

品質向上のため、製品改良は頻繁に行われます。従って、同一の部品を提供できない場合があります。 この場合、代替えの部品または製品を提供させていただくこともあります。

!警告(指示を守らないと死亡または重傷を負う可能性を示します。) ・取付の際には、周辺装置が動かない状態を確認して行ってください。 また、高所作業が予想される場合は、安全事項を厳守されて取付を行ってください。 ・配線・配置・運搬を実施する際には、必ず操作電源を遮断した後に行ってください。 「感電やけがの恐れ及び短絡などによる製品の破損の原因となります。」 ・配線は配線作業ができる図面などを確認の上、正しく行ってください。 ・製品の分解は、絶対にしないでください。 「感電の恐れがあります。」 ・保管する上で直接日光が当たる場所、雨や水滴のかかる場所、有害なガスや液体のある 場所などの悪環境下での保管はしないでください。

!注意(指示を守らないと軽傷または中程度の傷害を負う可能性を示します。 または、物的損害のみを負う可能性も示します。) ・本来の使用目的から外れた使用はしないでください。 ・必ず製品仕様書をご確認の上、製品仕様内でご使用ください。 「温度、操作電圧、周波数などの設置環境」 ・通電前には、配線に誤りがないことをご確認ください。 ・落下や強い衝撃、振動を与えない様にしてください。 「製品の破損の原因となります。」 ・必要とされる端子(アース端子など)は、必ず配線してください。 ・電気溶接を製品の近くで行う際は、配線を全て外してから実施ください。 ・リード線は、無理に曲げたり、引っ張ったり、必要以上に長い線を使用しないでください。

·腐食性雰囲気(NH3、SO2、CI2など)では使用しないでください。

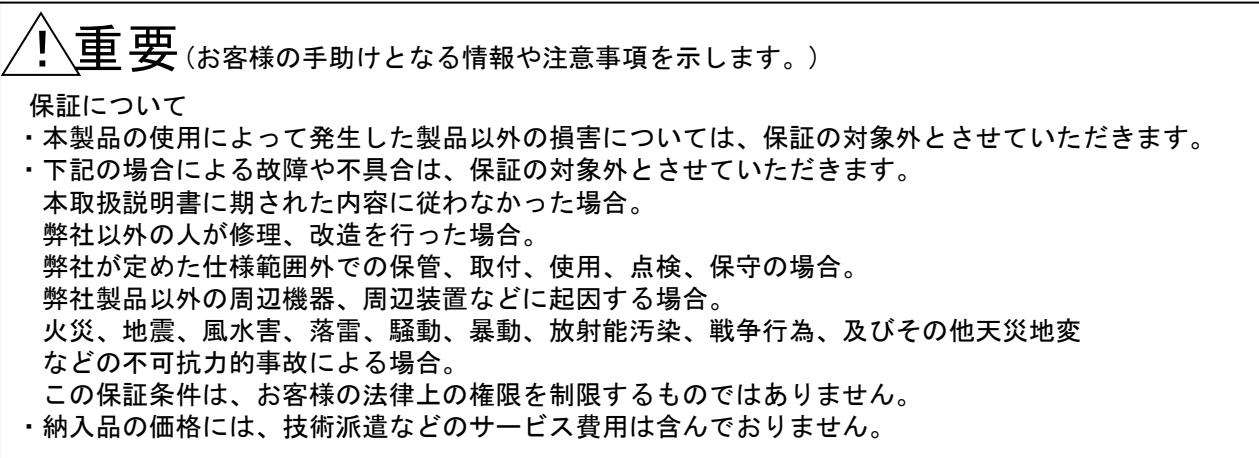

#### 1.概 要

エアパーティクルモニタ(以下本機と呼称)は、光散乱方式で空間の浮遊粒子(粒径 0.3~10.0μm)を 測定する機器です。

。<br>浮遊粒子量に比例してアナログ出力し、粒子量がしきい値を超えた際に接点出力を行います。 また、無線通信モジュールを搭載しており、PC などとの無線通信により、測定結果の表示やパラメータの 変更を行うことができます。

#### 2.測定原理

空気中の微小粒子状物質(PM)を光学的に簡易検出するセンサです。 発光素子としてレーザーダイオード(LD)、受光素子にはフォトダイオード(PD)を使用しています。 発光素子による入射光を検出領域中の空気に照射し、空気中の浮遊粒子量に応じた散乱光を受光素子にて 検出します。環境の PM カウント数から質量濃度(µg/m<sup>3</sup> )を演算し、質量濃度の信号値を出力します。

#### 3.仕様

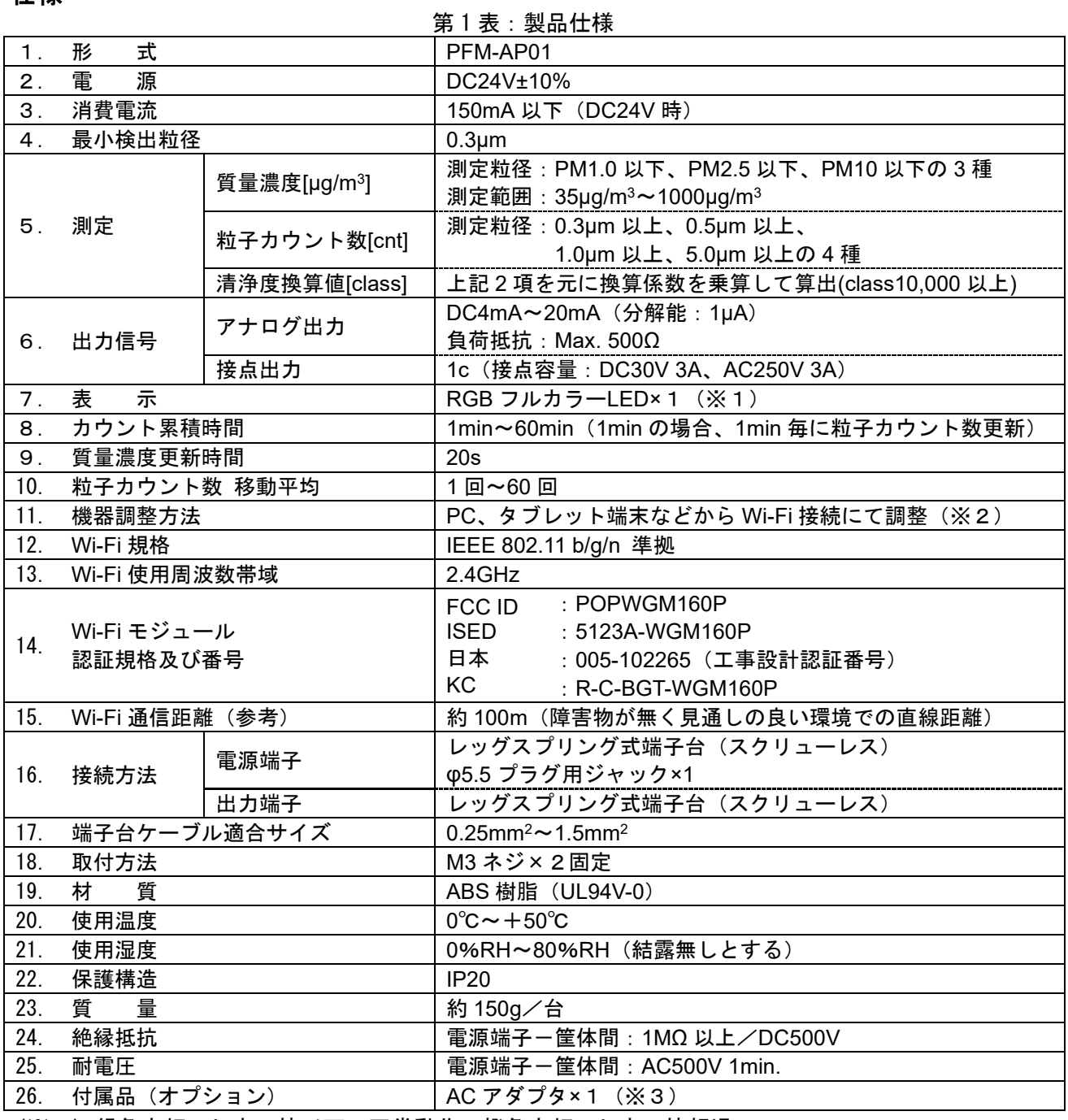

(※1) 緑色点灯:しきい値以下で正常動作、橙色点灯:しきい値超過 青色点灯:Wi-Fi 接続状態、赤色点滅:機器異常状態

緑/橙/青色点滅:模擬出力テストモード中

(※2)推奨 OS…PC:Windows10・11、携帯電話・タブレット端末:AndroidOS・iOS

(※3)AC アダプタ仕様:出力 DC 24.0V/0.5A 以上/センタープラス

4.外形と各部名称

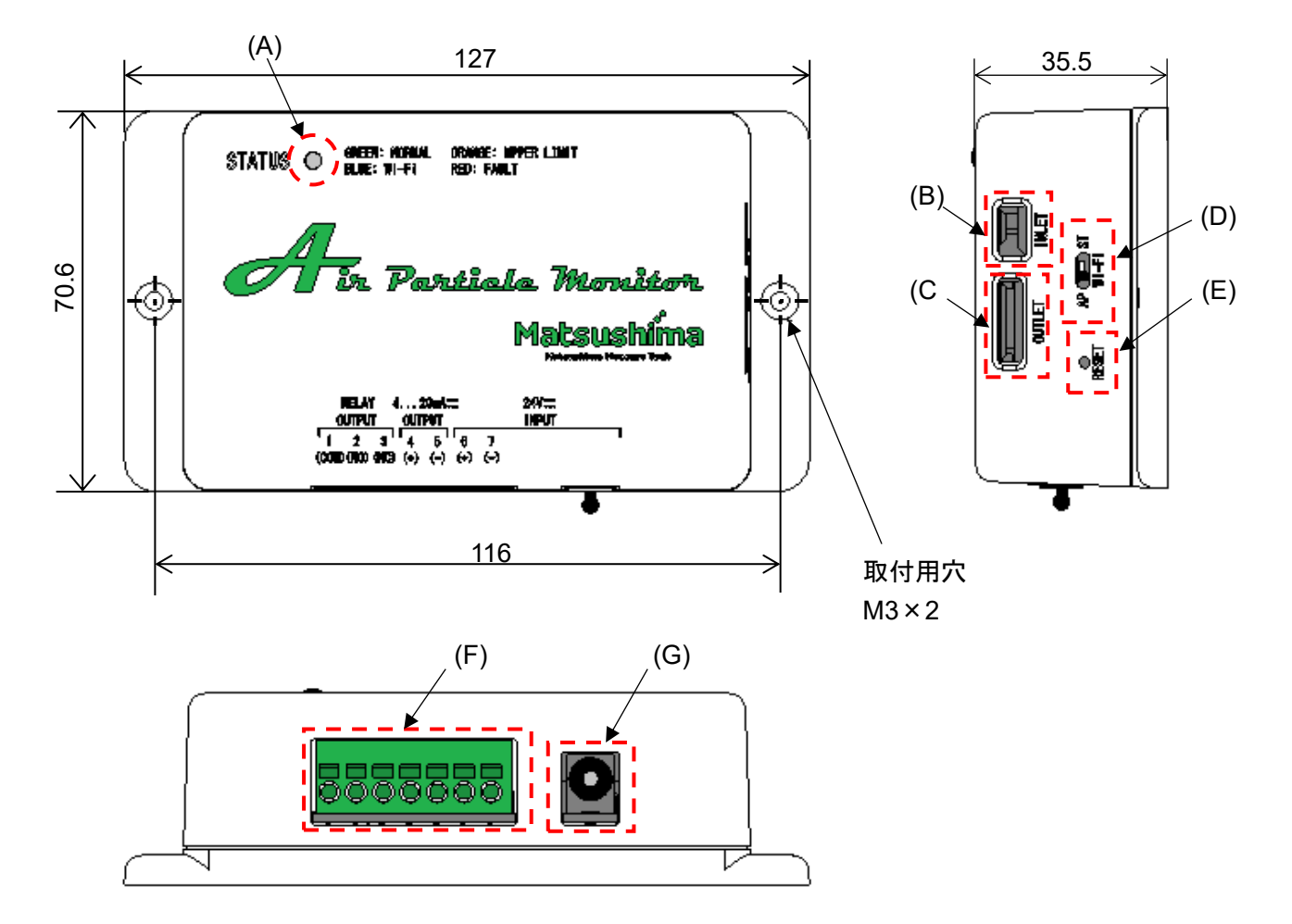

第1図:製品外形と各部名称

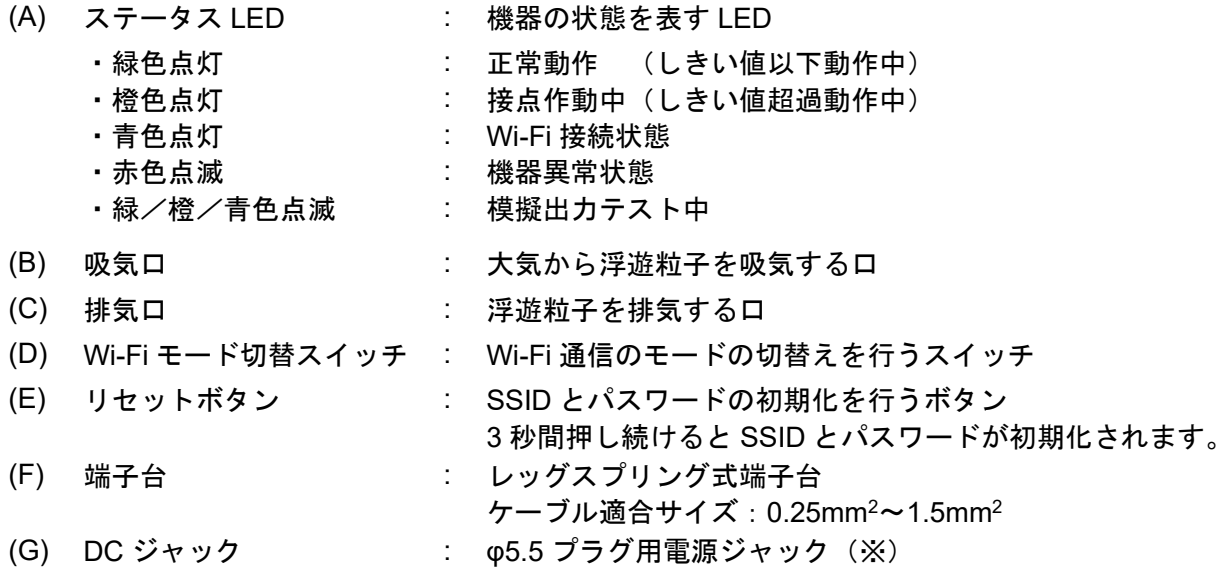

(※)**DC** ジャックに挿入されている保護キャップは、**AC** アダプタ利用時には外してください。

# 5.設置について

- 以下環境でのご使用は、機器の寿命や誤動作の要因になるため取付けは避けてください。
- ・振動や衝撃など、故障の原因となることが予想される場所。
- ・周囲温度 0℃~+50℃の範囲外、周囲湿度が 80%RH を超えるような場所、結露するような場所。
- ・雨などの水滴、ミストが直接本機にあたるような環境。
- 5-1. Wi-Fi 接続範囲

Wi-Fi 通信距離の目安として、障害物が無く見通しの良い環境で直線距離約 100m 以内となります。 ※障害物がある、部屋や階を跨ぐ場合など、設置環境により接続ができない、もしくは不安定になる ことがあるため、**Wi-Fi** 接続が可能なエリアであることを確認した上で、本設置を行ってください。

#### 5-2. 取付方法

取付穴 (M3 ネジ穴 2 箇所) を用いて本機を取り付けてください。 第2図の推奨取付方向図を参照の上、取り付けを行ってください。

#### 推奨取付方向

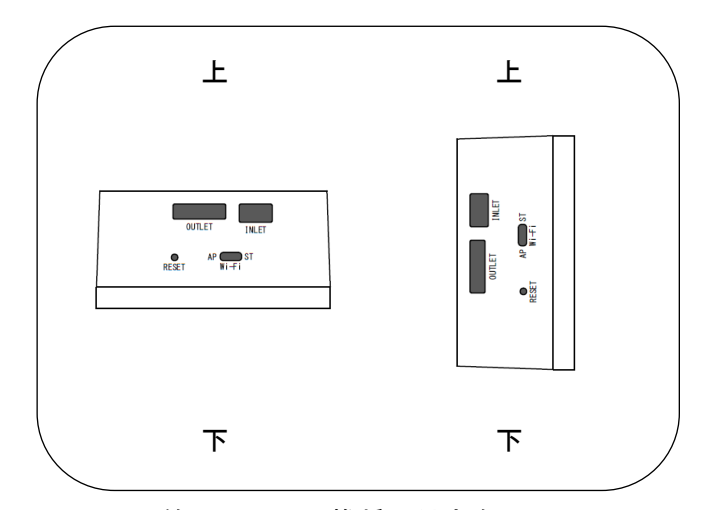

第2-1図:推奨取付方向図

#### 推奨しない取付方向

測定精度や浮遊粒子の堆積の影響が懸念されるため、以下の取付は避けてください。

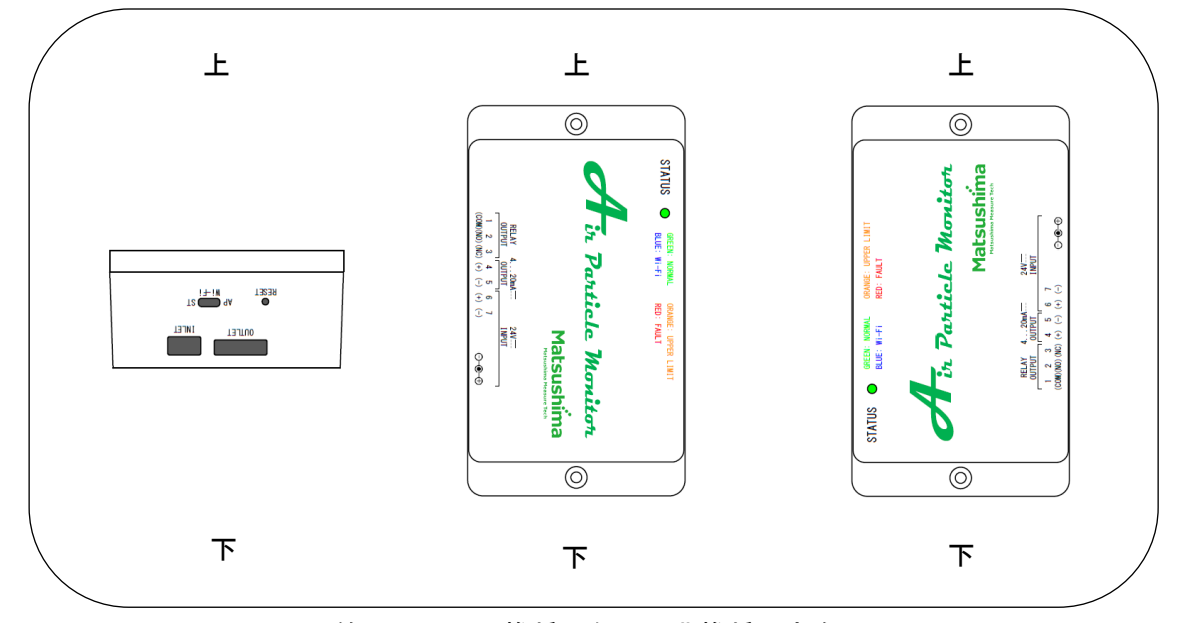

第2-2図:推奨しない(非推奨)方向図

## 6.接続方法

電源供給方法は、φ5.5 プラグ用ジャックに AC アダプタ(オプション)接続、もしくはレッグスプリング式 端子台への DC 電源接続の 2 種類があります。

端子台の端子番号配列は次の通りとなっています。

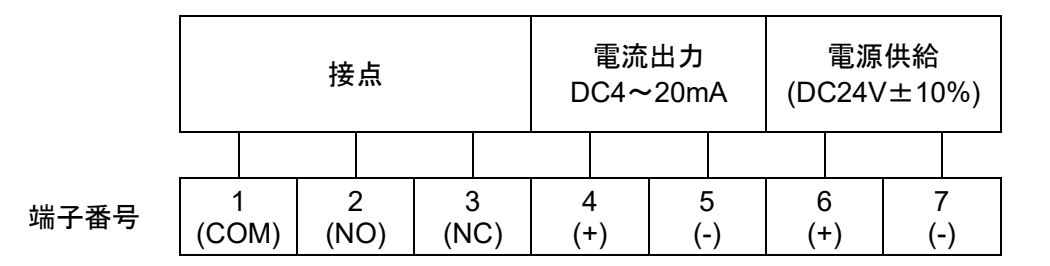

# ※電源供給は DC ジャックもしくは端子台のどちらか一方のみ接続してください。 ※配線の外し方: (ー)ドライバーを差込み、配線を抜き取るように外してください。 刃先が **3mm** 程度のものをご使用ください。

## 7.**Wi-Fi** 通信

ウェブブラウザ上で、本機の測定結果の表示やパラメータ変更などを Wi-Fi 通信で行います。 通信モードは「アクセスポイントモード:AP」と「ステーションモード:ST」の 2 種類のモードが あり、Wi-Fi モード切替スイッチからモードを切り替えることができます。

7-1. アクセスポイントモード(AP)

本機と PC、タブレット端末などを一対一で通信するモードです。

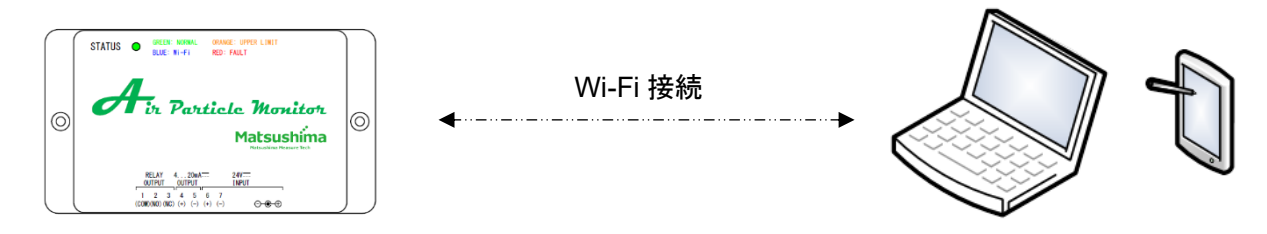

第3図:アクセスポイントモードイメージ図

## ※本機1台に対し複数の端末から同時アクセスすることはできません。

7-2. ステーションモード (ST)

本機を無線 LAN ルータなどと接続し、無線 LAN に接続した PC、タブレット端末などから 本機の測定値表示や設定変更を行えるモードです。

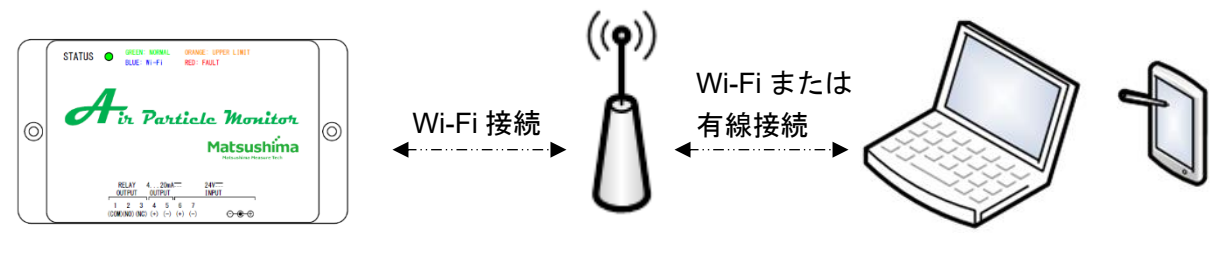

第4図:ステーションモードイメージ図

※**ST** モードで本機に接続する場合は、ひとつの端末からのみ接続してください。

複数の端末から接続すると、正常に通信できなくなる場合があります。

※**Wi-Fi** 環境により、本機との通信速度は大きく変化します。

通信が遅い場合には、本機と無線 **LAN** ルータとの位置の変更や、距離を近づけてください。

# 8.**Wi-Fi** 接続手順

#### 8-1. 初回接続時の設定方法

Wi-Fi 切替スイッチが【AP】であることを確認して電源を投入してください。

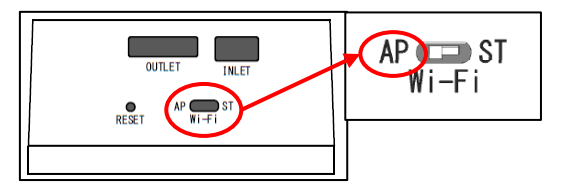

第5図:WI-FI 切替スイッチ

【PC の場合】

①お持ちの端末でネットワーク【PFM-AP01-#】に接続してください。

(#:個体識別用として MAC アドレス下三桁を表示、MAC アドレスは製品銘板に記載) パスワードを要求されますので、【matsushima】を入力し、ネットワーク接続を行ってください。 次にネットワーク検出についての画面が表示されます。必ず【はい】を選択してください。 いいえを選択するとネットワークに接続することができません。

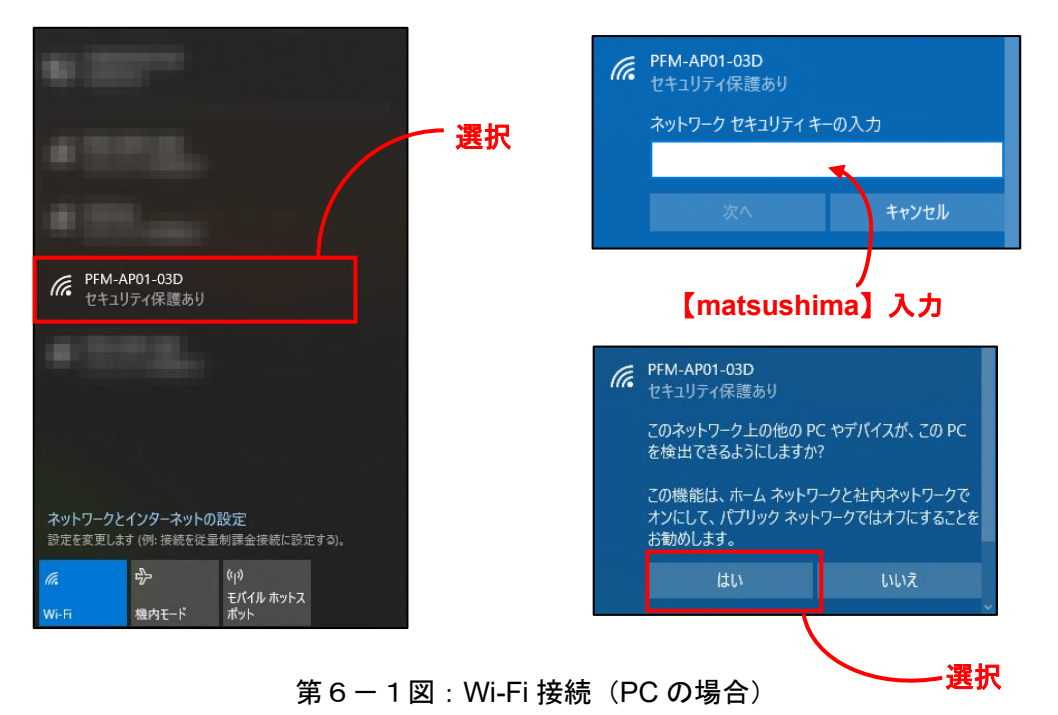

【AndroidOS/iOS の場合】

①お持ちの端末(タブレット、スマートフォン)でネットワーク【PFM-AP01-#】に接続してください。 (#:個体識別用として MAC アドレス下三桁を表示、MAC アドレスは製品銘板に記載) パスワードを要求されますので、【matsushima】を入力し、ネットワーク接続を行ってください。 ネットワーク接続が制限されている通知が出ますのでタップしてください。 タップすると使用に関するポップアップが出ます。必ず【はい】を選択してください。 いいえを選択するとネットワークに接続することができません。

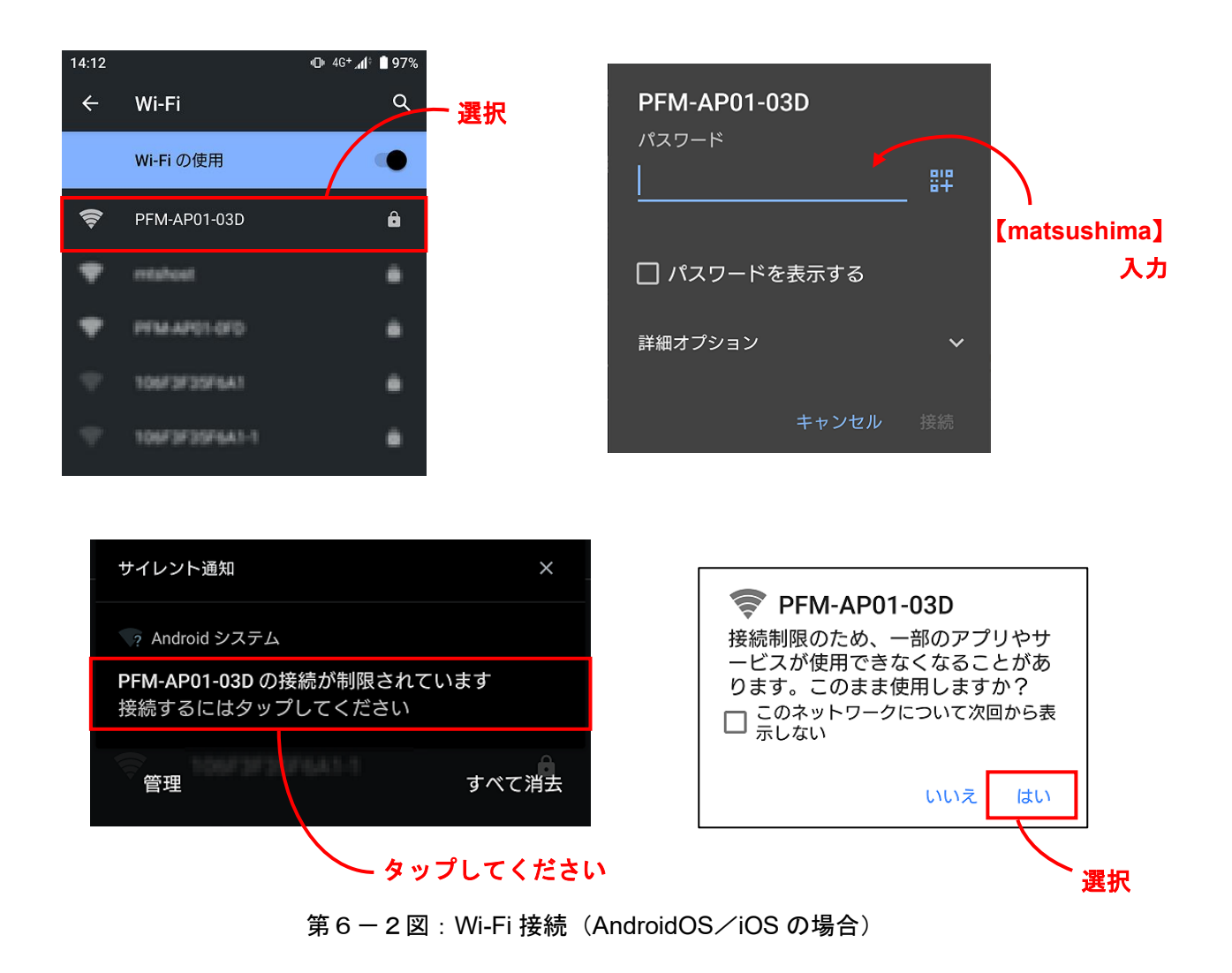

②機器との Wi-Fi 接続が確立されたら、ステータス LED が緑色から青色に点灯します。 ※LED 色の変化には、20 秒以上かかる場合があります。

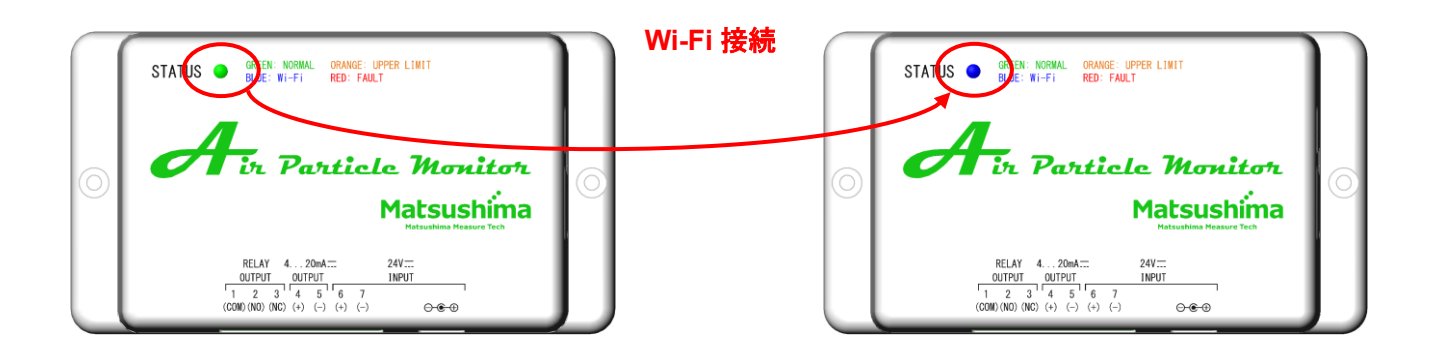

第7図:LED 色

③ウェブブラウザのアドレスバーに【10.10.10.1】もしくは【10.10.10.1/webapp/index.html】と 入力してください。

ウェブブラウザ上にウェブアプリが表示されます。

※動作確認済みの端末、ウェブブラウザは以下の通りです。

動作確認済みの端末、ウェブブラウザ以外では、正常に動作しない場合があります。

・**Windows PC**(**Windows10 / 11**):

**Microsoft Edge / 116.0.1938.81 Google Chrome / 117.0.5938.63 Firefox / 117.0** ・**iPhone**(**iOS 16.6**):**Safari / 16.6**

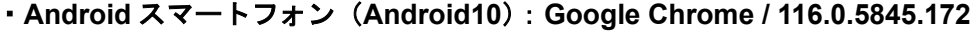

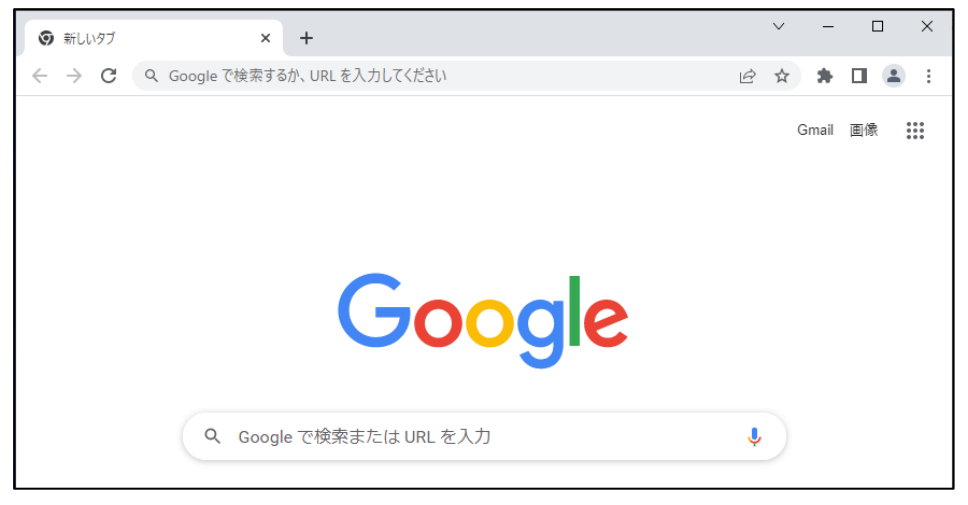

第8図:ウェブブラウザ接続

④ウェブアプリ画面が起動後、ログインパスワード入力画面が表示されます。

「matsuap」と入力して OK ボタンを押してください。

入力を誤った場合は、画面に「Authorization Required」と表示されます。

再度アドレスバーに【10.10.10.1】もしくは【10.10.10.1/webapp/index.html】を入力してウェブアプリ にアクセスし、パスワードを再入力してください。

パスワード正解後、ウェブブラウザ上にアプリが正常に表示され、アプリのご使用が可能となります。 Wi-Fi パスワード変更や ST モードでご使用される場合には、ウェブアプリ画面左のネットワーク設定 ボタン押し、手順⑤に従ってネットワーク設定を行ってください。

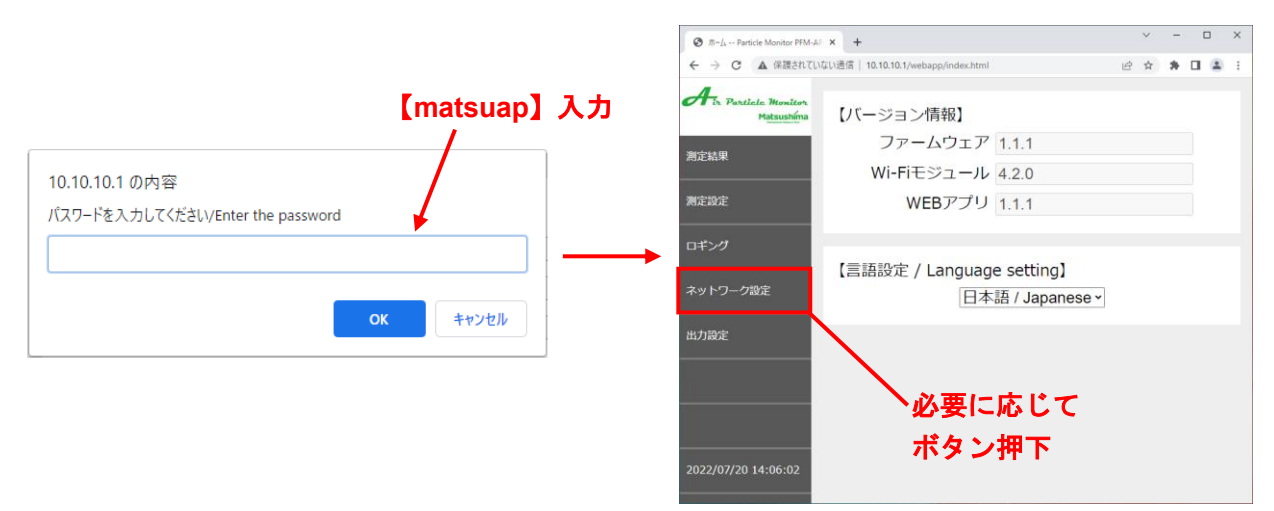

第9図:ログインパスワード画面

※ログインパスワード入力は一度正解すると、再度入力を求められることはありません。 ただしウェブブラウザのウェブアプリウインドウもしくはタブを閉じて、再度ウェブアプリに アクセスする際には、ログインパスワード入力を求められます。

⑤必要に応じて、ネットワーク設定のページでアクセスポイントモード、ステーションモードの それぞれ必要な項目を入力し、適用を押して更新してください。 入力範囲などの詳細は 9-5 項を参照してください。

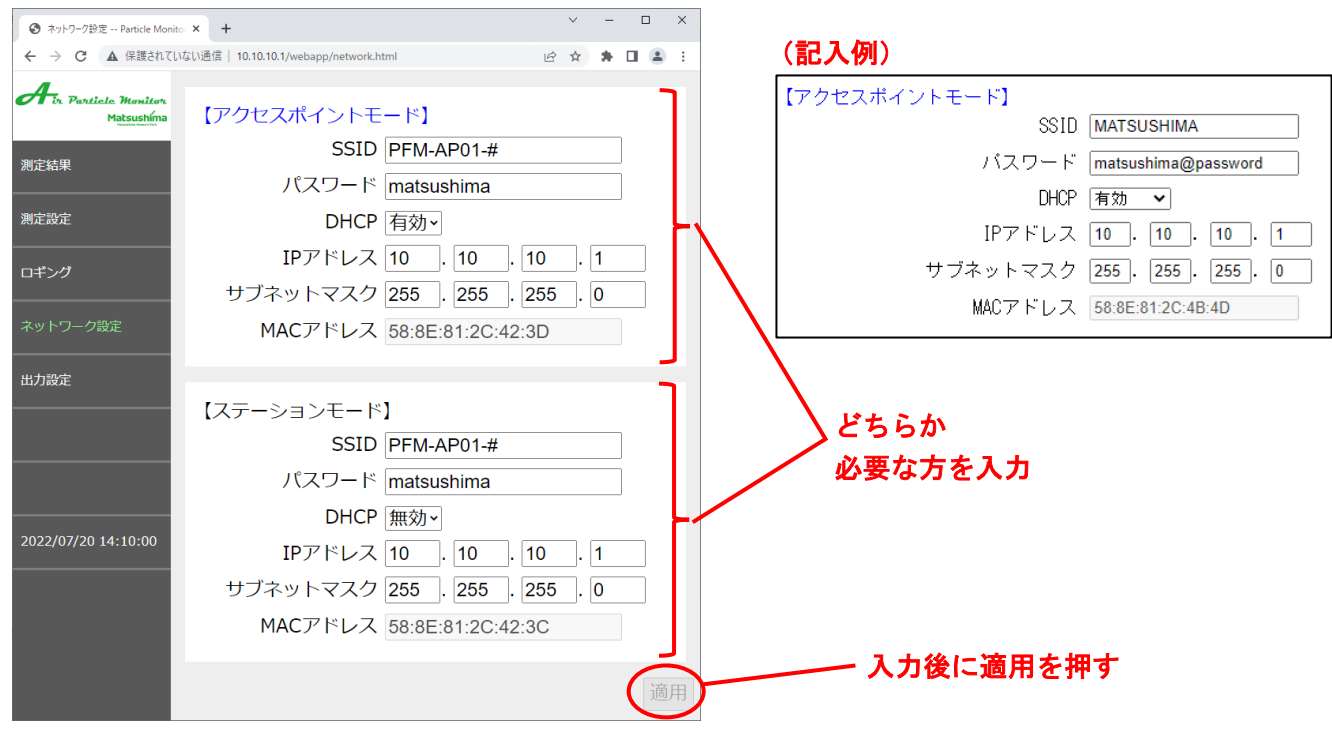

第10図:ネットワーク設定入項目入力

※アクセスポイントモードの **IP** アドレスは変更の必要がなければ初期値のままご使用ください。 ※パスワードはお客様自身で管理してください。

※**SSID** は **1** 文字以上、パスワードは **8** 文字以上の入力が必要です。

※パスワードが分からなくなった際は、機器のリセットボタンを **3** 秒以上長押ししてください。 アクセスポイントモード及びステーションモードの両方の **SSID** とパスワードがリセットされます ので、再度設定を行ってください。

※ネットワーク設定を変更すると Wi-Fi 接続が解除されますので、再度手順①から Wi-Fi 接続を 行ってください。

8-2. 初回接続時の設定以降の接続方法

【アクセスポイントモード】

8-1-⑤項において、アクセスポイントモードのネットワーク設定を変更された場合は、Wi-Fi 接続が 解除されますので、8-1-①項から再度 Wi-Fi 接続を行ってください。

その際、IP アドレスを"10.10.10.1"から変更した場合、8-1-③項の URL は変更した IP アドレスを 入力してください。

【ステーションモード】

ステーションモードをご使用の場合、Wi-Fi モード切替スイッチを【ST(ステーションモード)】に 切替えてください。

ご使用の無線 LAN ルータなどと本機との Wi-Fi 接続が確立すると、ステータス LED が青色点灯 します。

Wi-Fi 接続後、設定した IP アドレスをウェブブラウザに入力すると、ウェブアプリが表示されます。

# 9.ウェブアプリ画面

※事前に8項に従って Wi-Fi 接続を行ってください。 ※入力する英数字はすべて半角で入力してください。

9-1. トップ画面

ウェブアプリを起動した時の初期画面です。 左側のボタンを押すとそれぞれの項目へ移動します。

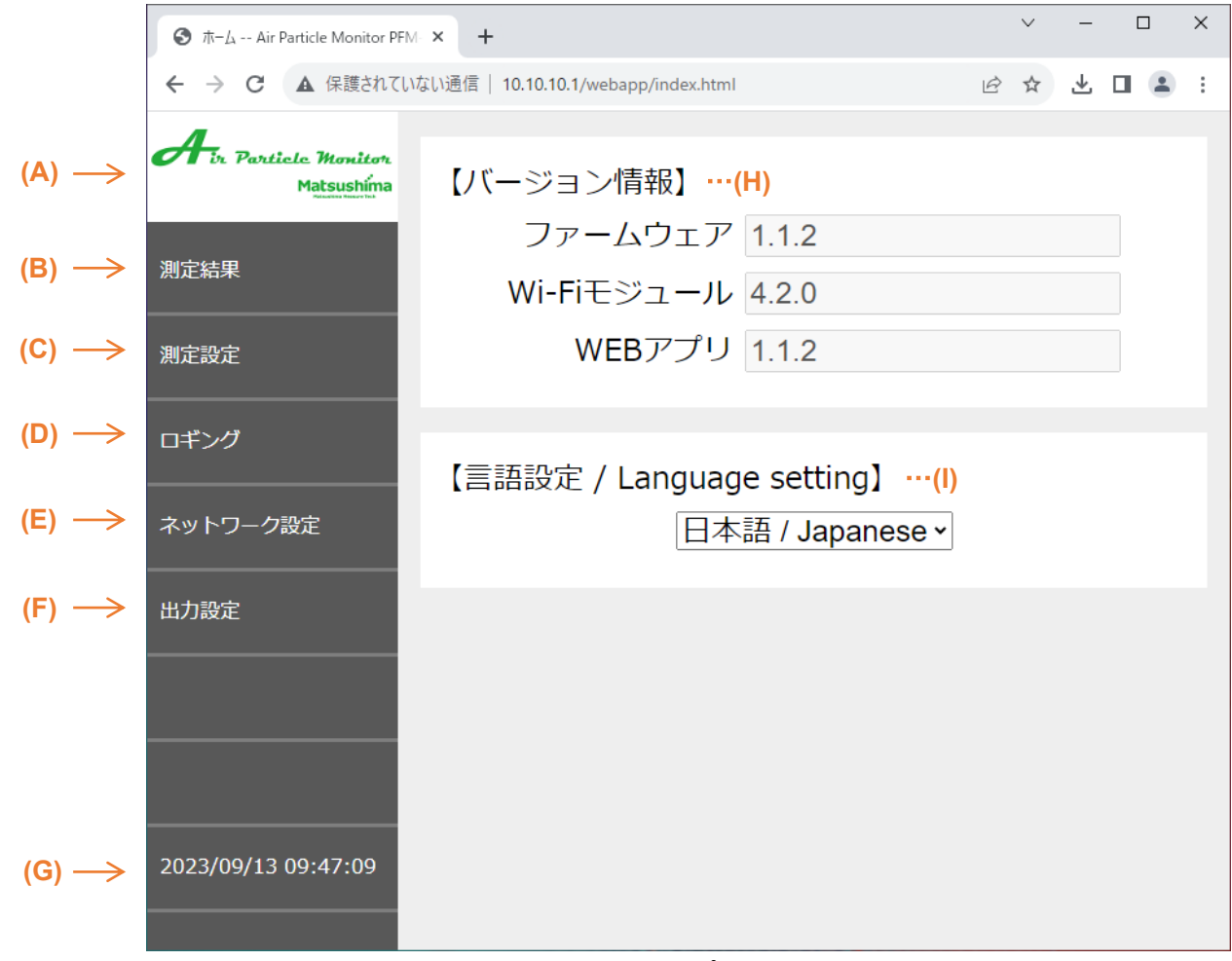

第 11 図:トップ画面

- (A) 製品ロゴ : 各項目からトップ画面へ移動します。
- (B) 測定結果 : 本機の測定結果を表示する項目です。
- (C) 測定設定 : 測定に関連するパラメータの設定を行う項目です。
- (D) ロギング : ログに関するパラメータの設定を行う項目です。
- (E) ネットワーク設定 : Wi-Fi 接続に関するパラメータの設定を行う項目です。
- (F) 出力設定 : 電流及び接点の模擬出力テストを行う項目です。
- (G) カレンダー : 現在の日付、時刻を表しています。
- (H) バージョン情報 : 機器のバージョンを表しています。
- (I) 言語設定 : ウェブアプリを操作するときの言語切替ができます。 プルダウンから言語変更すると直ちに言語が切替わります。 選択肢「日本語/英語」

#### 9-2. 測定結果画面

測定した結果を表示する画面です。

電流出力及び接点出力を判定している測定種にチェックマーク(✔)が付きます。

また、その測定種の文字色および背景色が変化することで接点出力状態の識別が可能です。 文字色および背景色が青色で接点出力 OFF、橙色で接点出力 ON の状態を表します。

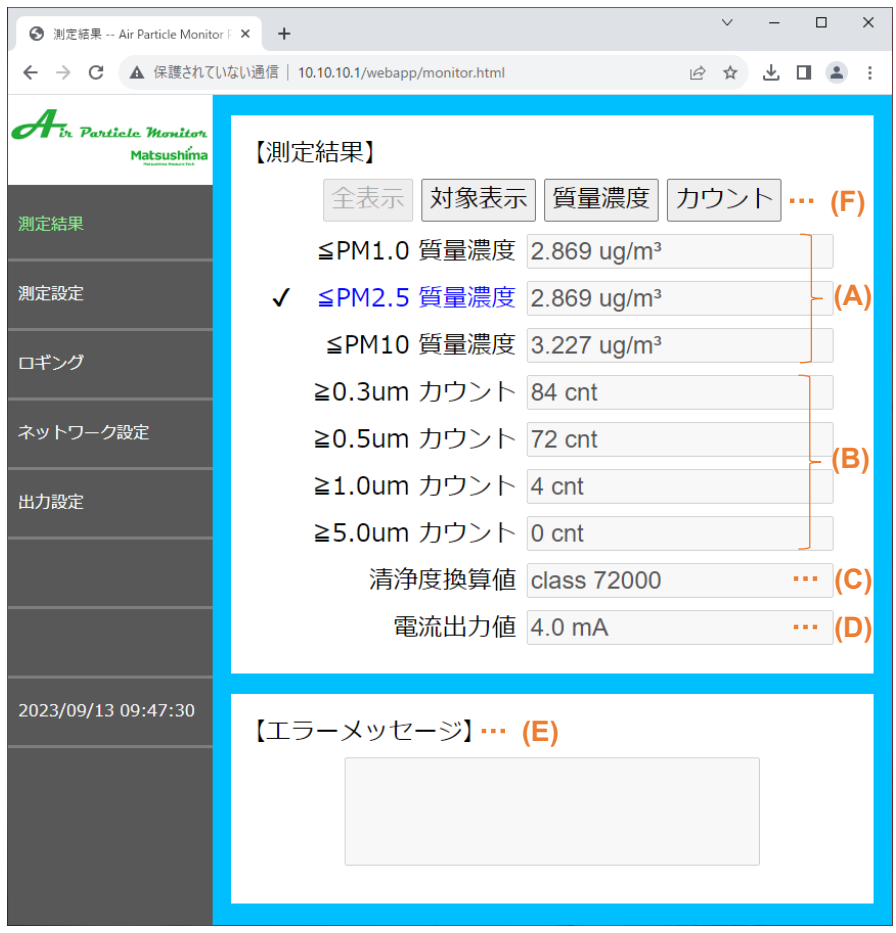

第 12 図:測定結果画面

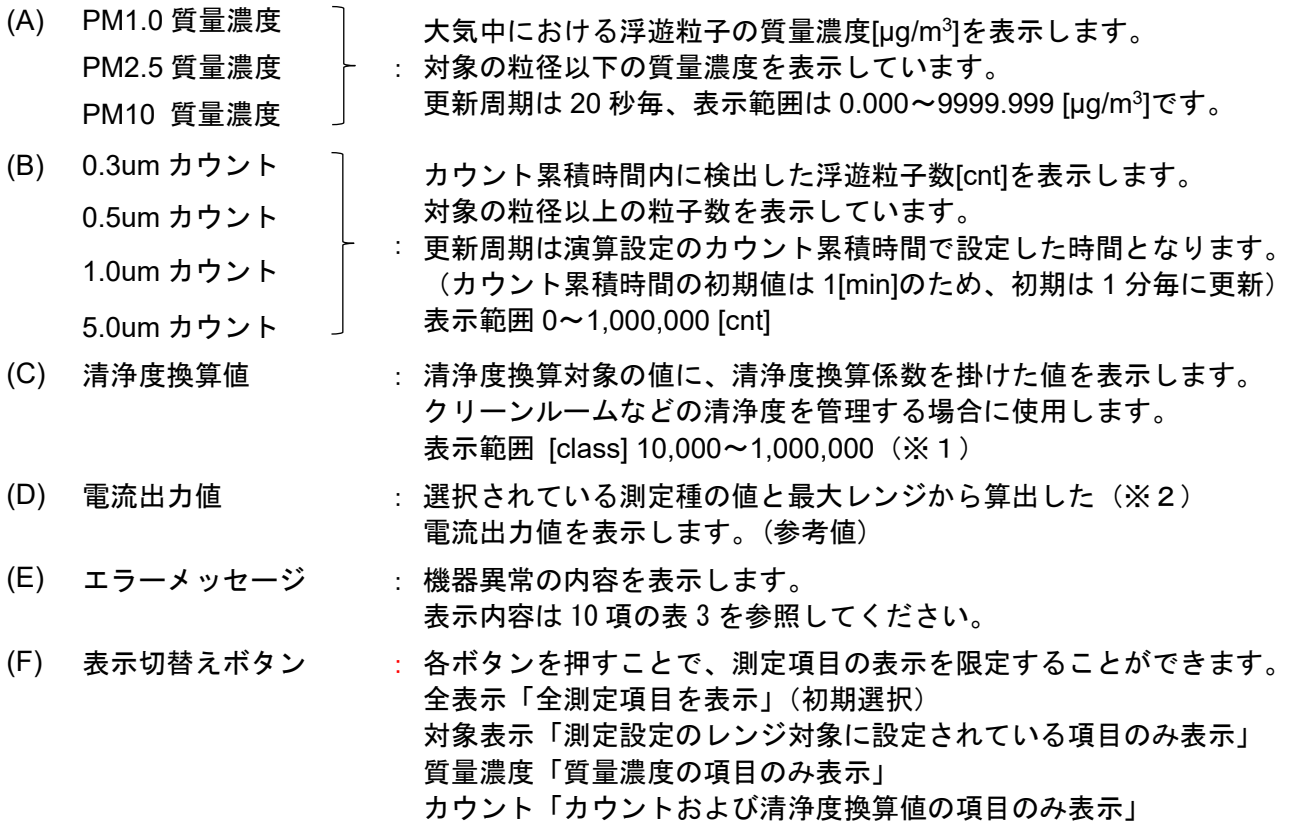

- (※1)演算の結果、**class10,000** 未満となっても「**class 10,000**」と表示します。
- (※2)電流出力値は質量濃度の場合は **0.000µg/m<sup>3</sup>**、カウント数の場合は **0cnt**、清浄度換算値の 場合は **class10,000** を **4mA** と表示、出力します。

※背景色の変化は本画面のみの機能です。また機器異常発生時には、背景色が赤に変化します。

9-3. 測定設定画面

測定に関するパラメータの設定画面です。

各種数値入力、変更後に「適用」ボタンを押すことで更新されます。

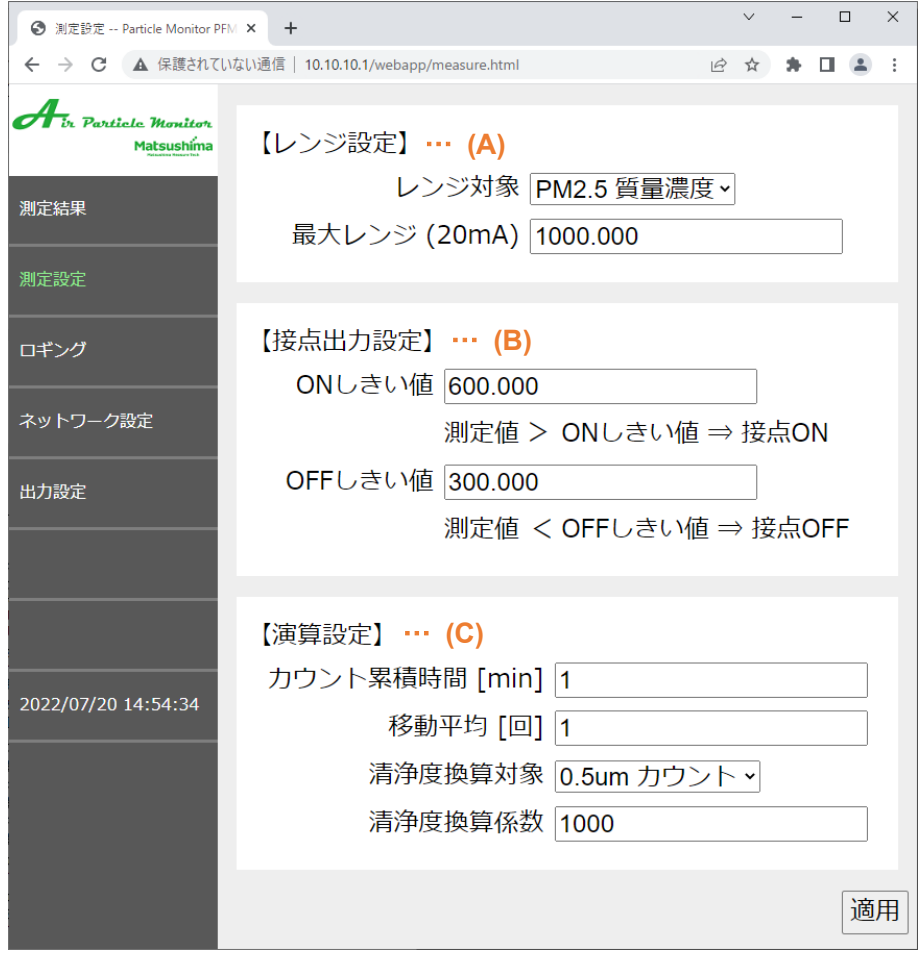

第 13 図:測定設定画面

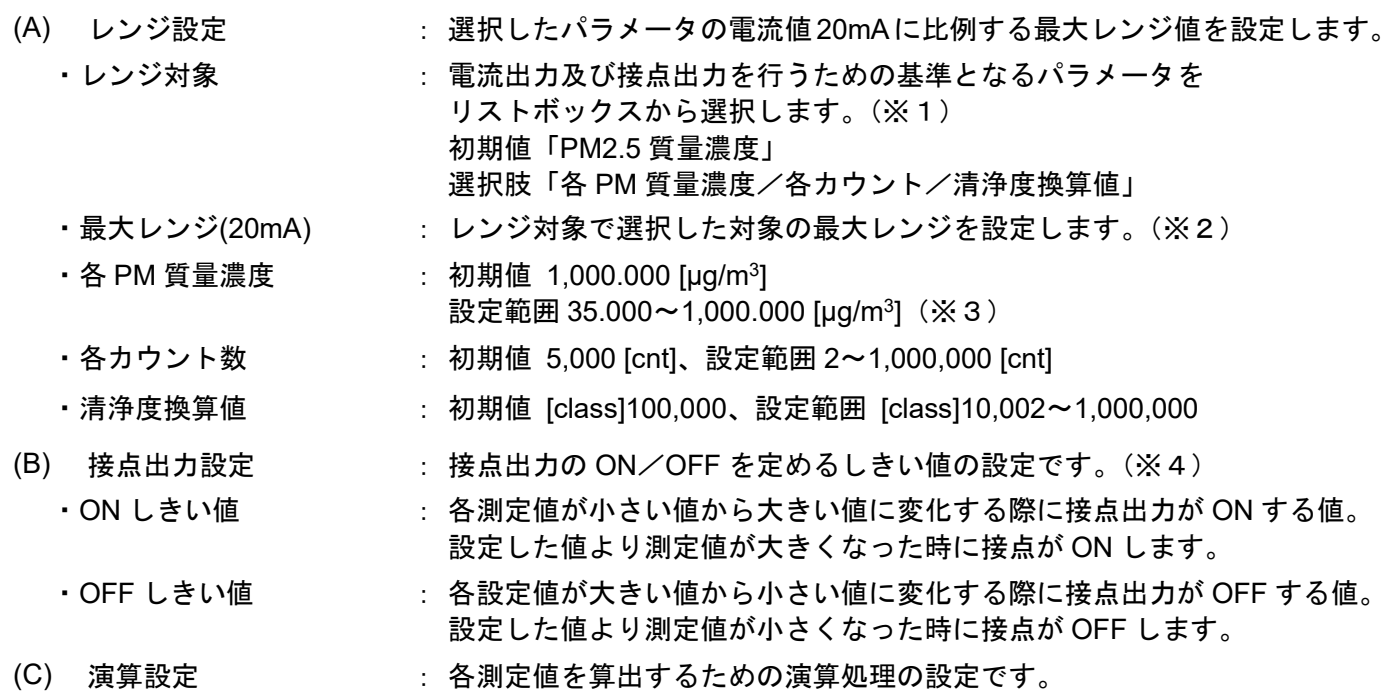

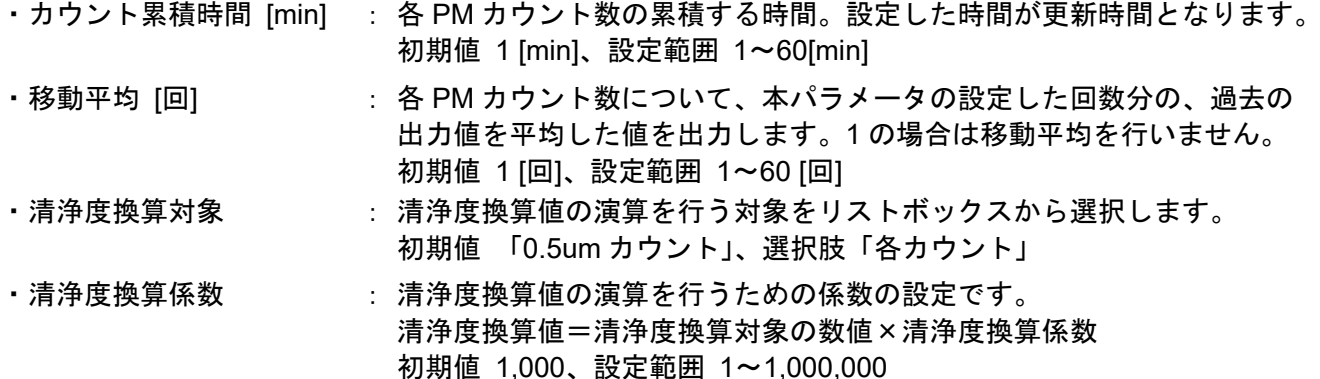

- (※1)レンジ対象を切り替えますと、設定したレンジ対象の最大レンジ、ON しきい値、OFF しきい値は 初期値に戻ります。
- (※2)測定値の設定が最低値の場合、「**4mA**」を出力します。
- (※3)設定値に関係なく、測定結果表示は「**9999.999 µg/m<sup>3</sup>**」まで表示されます。
- (※4)**ON** しきい値の設定値は **OFF** しきい値より大きくなるように設定してください。 また **ON** しきい値=最大レンジに設定すると、接点が **ON** することはありません。(常に **OFF**) 接点出力を異常出力のみに使用したい場合は、**ON** しきい値=最大レンジと設定してください。 ※電流出力の更新周期は、各質量濃度は **20** 秒、各カウントおよび清浄度換算値はカウント累積時間と 同値となります。
- 9-4. ロギング画面

測定結果の記録(ロギング)を行う画面です。

本機の測定結果を CSV データに出力できます。

ログ設定のサンプリング周期及びログ対象を変更後、「適用」ボタンを押すことで設定が更新されます。 最大レンジや、しきい値を決定する目安としてご使用ください。

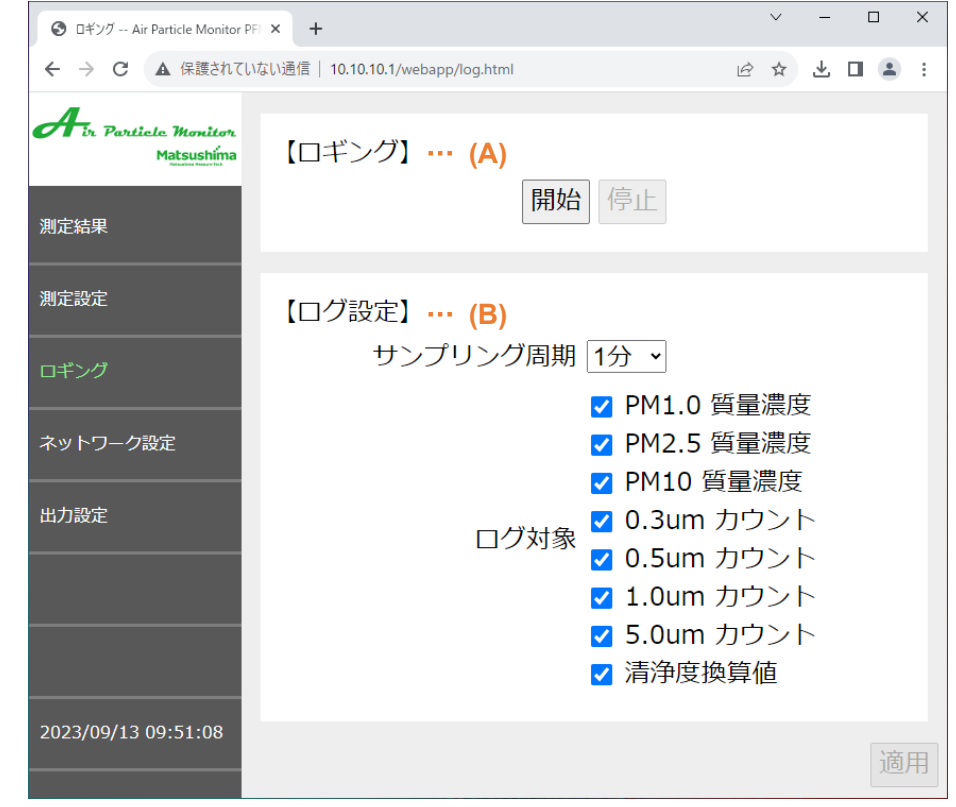

第14図:ロギング設定画面

- (A) ロギング : ロギングの操作を行います。 ・【開始】ボタン : ロギングを開始します。ロギング中は開始ボタン無効、停止 ボタン有効状態となります。 ・【停止】ボタン : ロギングを停止します。停止すると自動的にダウンロード
	- フォルダにログファイル (CSV) がダウンロードされます。

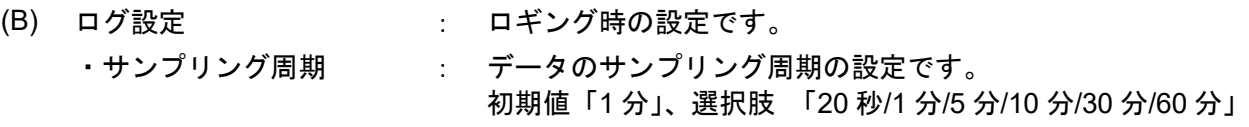

・ログ対象 : データを採取する対象をチェックボックスにて選択します。

※ログ設定を変更する場合は、必ずロギングを開始する前に更新してください。

※ロギングは PC (WindowsOS) での実行を推奨します。

※**WindowsOS**、**AndroidOS** でのログデータは、**OS** 標準のダウンロードフォルダに保存されます。 ※**iOS** の設定により、ログデータが **iCloud Drive** に保存される場合があります。

この場合、**AP** モードでの **Wi-Fi** 接続中は、**iCloud Drive** にアップロードされません。

一度本機との **Wi-Fi** 接続を切断してから、**iCloud Drive** へアップロードしてください。

※ロギングの初回データは開始ボタン押下後、サンプリング周期時間後に採取されます。

例えばサンプリング周期が **1[min]**であれば、開始ボタン押下後、**1** 分後に初回データが記録されます。

※ロギング中のログ一時データは、接続している **Wi-Fi** 端末側のウェブブラウザ上に保存されます。 停止ボタンが押されるまでは、ログ一時データはウェブブラウザ内部に残り続けますので

必ず停止ボタンを押してからロギングを終了してください。

※ロギング中にウェブブラウザを閉じる、**Wi-Fi** 接続が途切れる、**OS** がスリープモードや 画面ロック状態、バックグランド動作などの状態になると、ロギングができなくなります。 長時間ロギングを行う場合は、**Wi-Fi** 接続を維持し、スリープモードや画面ロック状態、バック グランド動作にならないように **OS** 側の設定などを行ってください。

※ロギングデータ記録数は、サンプリング周期 **20** 秒、全ログ対象の条件で約 **20** 日間記録できます。 ログ保存上限までロギングされると、それ以上はロギングを行わず、停止ボタンを押すまでは ダウンロードされません。

# ※ロギングのサンプリング周期と、測定値および電流出力の更新周期は非同期です。 ※ネットワーク環境の悪化により、ログデータが取得できなかった場合、データには"**\*\*\***"が

## 記録されます。

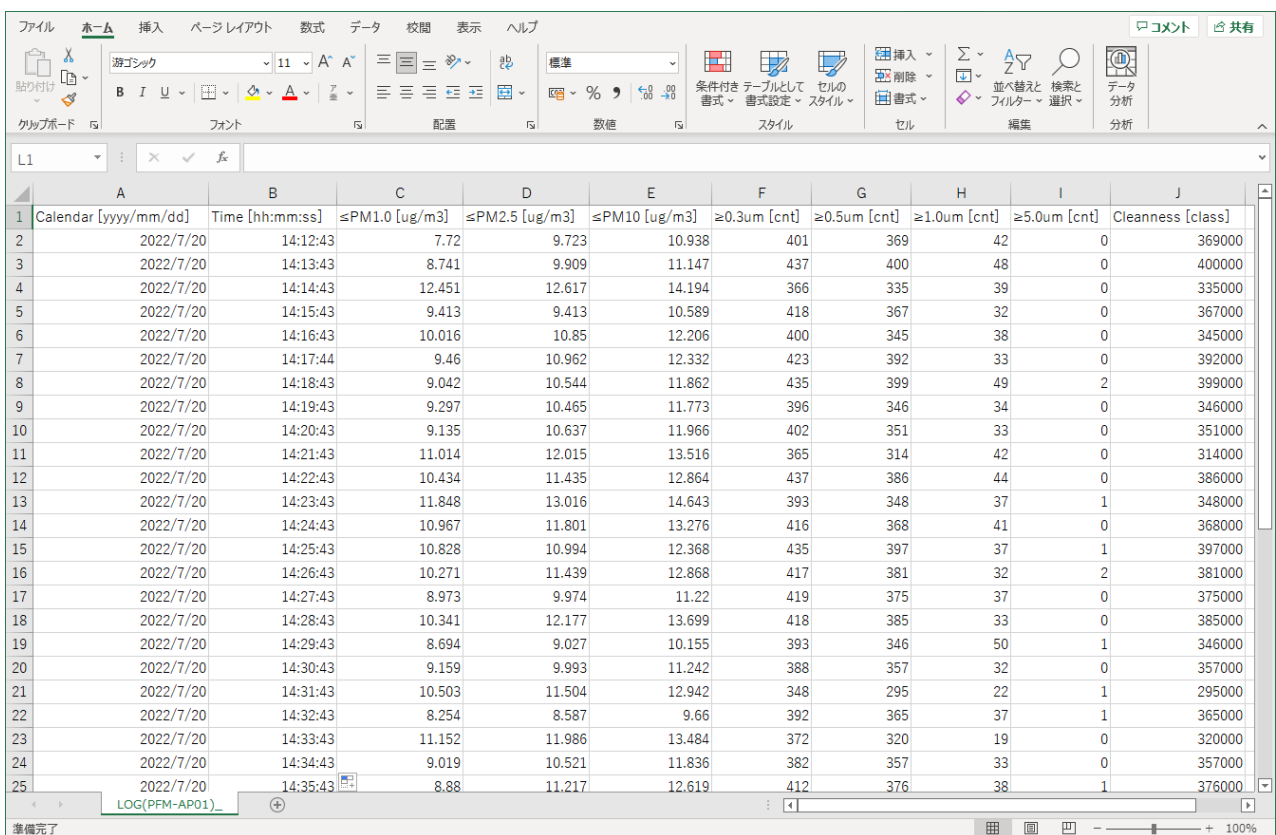

第15図:ログ結果

#### 9-5. ネットワーク設定画面

Wi-Fi 接続に関する設定画面です。

選択している Wi-Fi 通信モードは文字の色が変化しています。

設定変更後、「適用」ボタンを押すことで更新されます。

※ステーションモードを使用される場合は、ネットワーク管理者にご確認の上、入力を行って ください。

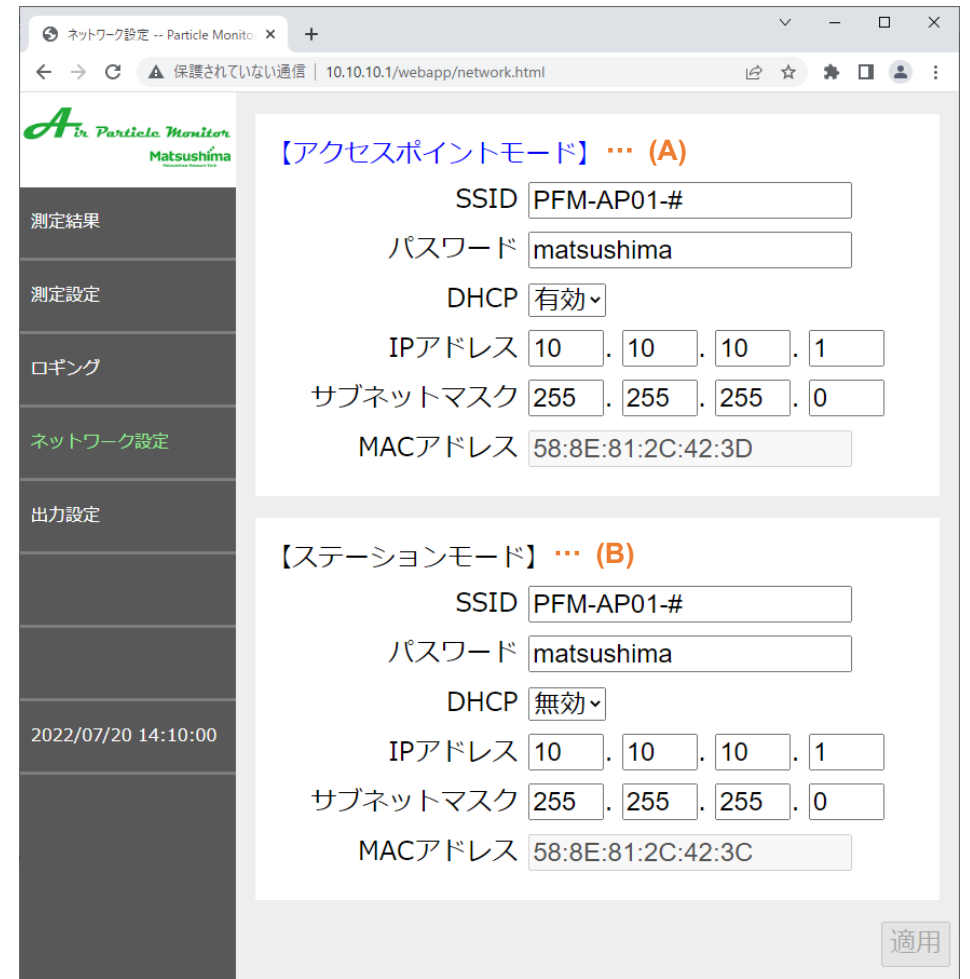

第16図:ネットワーク設定画面

(A) アクセスポイント : 本機と Wi-Fi 搭載の PC などと一対一で通信するモードの設定です。 モード ・SSID : 初期値…PFM-AP01-# #:MAC アドレス下 3 桁を表示。個体識別用。 半角英数字の最大 32 文字(最小文字数: 1 文字) ・パスワード : 初期値…matsushima 半角英数字の最大 32 文字 (最小文字数: 8 文字) ・DHCP : 初期値…有効 範囲…有効/無効を選択(※1) •IP アドレス : 初期値…10.10.10.1 範囲…0~255×4 ・サブネット マスク : 初期値…255.255.255.0 範囲…0~255×4 (B) ステーション モード : 本機を無線ルータなどと接続し、無線 LAN に接続した PC、タブレットなど から本機測定値表示や設定変更を行えるモードの設定です。(※2) ・SSID : 初期値…PFM-AP01-# 半角英数字の最大 32 文字(最小文字数:1 文字) ・パスワード : 初期値…matsushima 半角英数字の最大 32 文字 (最小文字数: 8 文字) ・DHCP : 初期値…無効 範囲…有効/無効を選択 ・IP アドレス : 初期値…10.10.10.1 範囲…0~255×4

- ・サブネット : 初期値…255.255.255.0 範囲…0~255×4
- マスク
- (※1)アクセスポイントモードの時 **DHCP** は、必要がない限り「有効」を選択してください。

(※2)ステーションモードは社内 **LAN** への接続時などにご使用ください

※ネットワーク設定を変更すると Wi-Fi モジュールが再起動され、一旦 Wi-Fi 接続が解除されます。

### 9-6. 出力設定画面

電流出力及び接点出力の模擬出力テストを行う画面です

また、本機異常発生時の接点出力及び電流出力の動作設定を行う画面です。

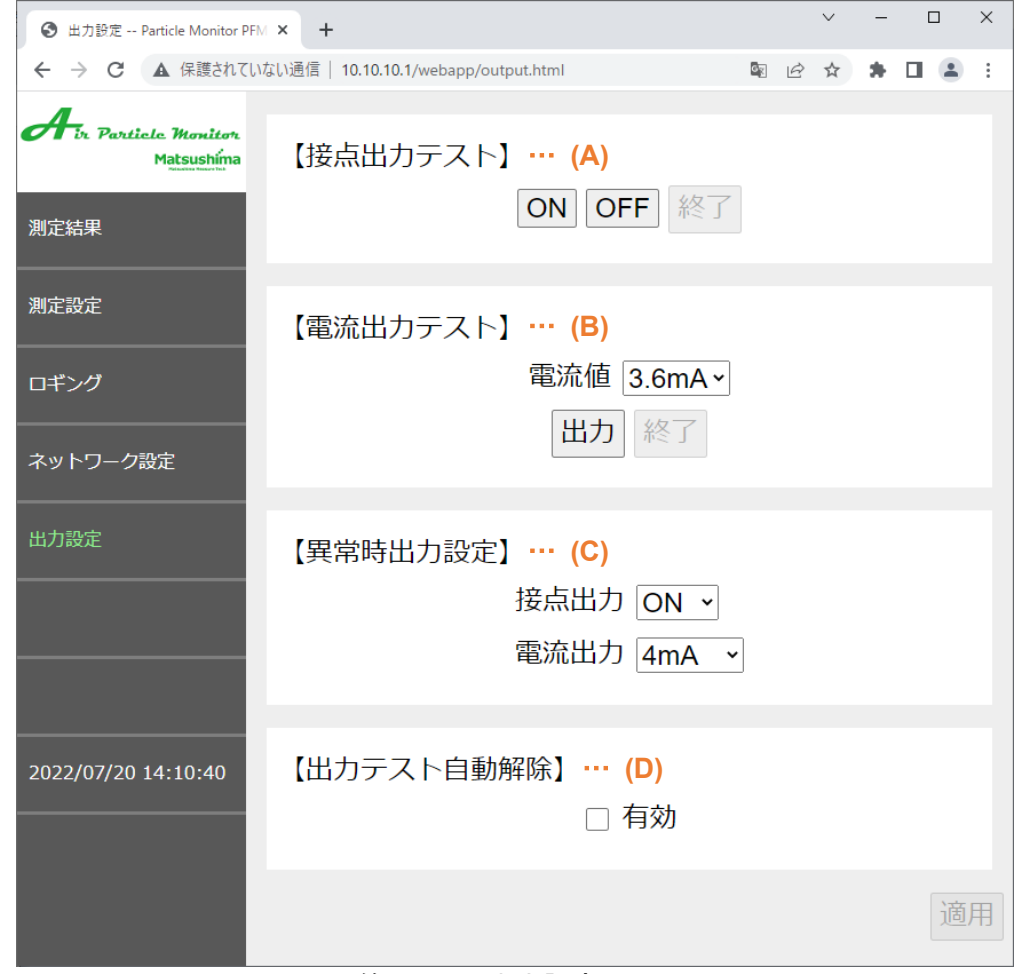

第17図:出力設定画面

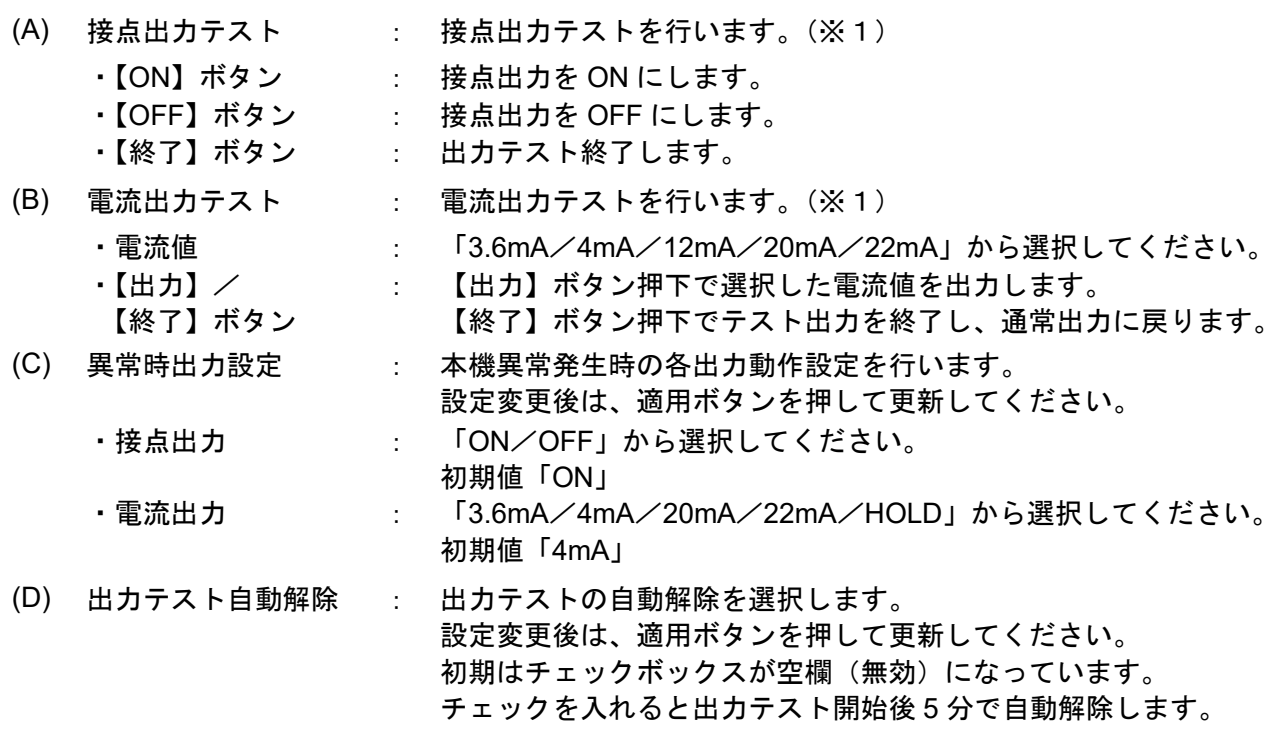

(※1)出力テスト中はステータス **LED** がその時のステータス色で点滅します。

また、図 **17** 左側の出力設定ボタンに「テスト中」と表示されます。

※**(A)** 及び **(B)** の出力テスト終了時は、**(D)** が有効でない限り必ず終了ボタンを押してください。 終了ボタンを押さない限り、出力テストをし続けます。

# 10.トラブルシューティング

次の様な現象が発生した際、故障と判断される前に現象に準じた項目の確認をお願いいたします。

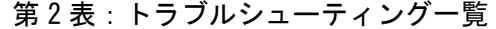

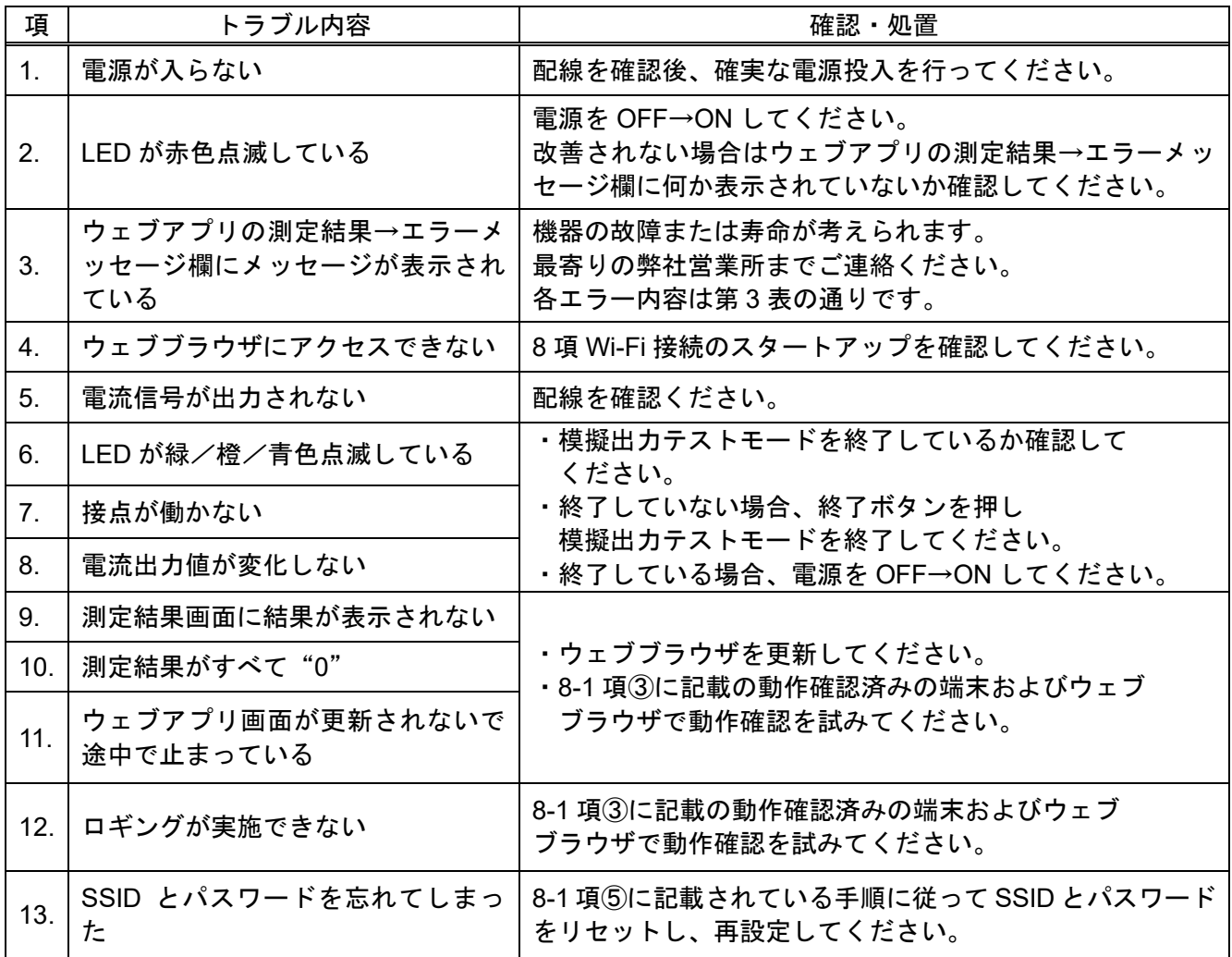

# ※上記の不具合が復旧しない、または上記以外の不具合に関しましては、最寄りの弊社営業所まで 現象の連絡をお願いいたします。

## 第 3 表:エラーメッセージ一覧

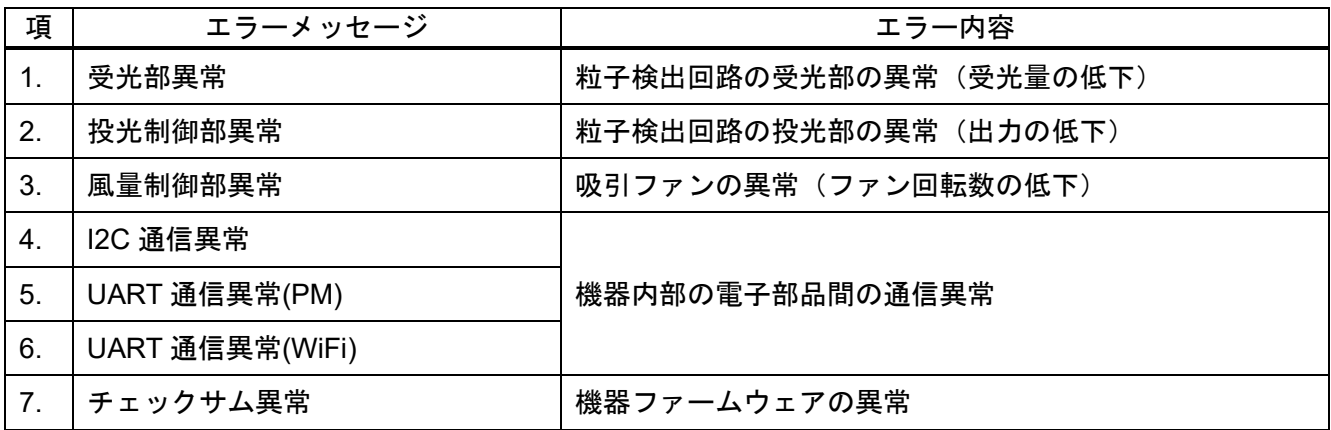